## Ajouter un PDF dans un contenu

Sandra Damas – Révision : IL | 21 novembre 2023

Pour ajouter un PDF dans un contenu, il vous faut enfaite **créer un lien sur un texte**.

Voici comment procéder.

## **Créer un lien vers un document**

Positionnez-vous sur la page que vous souhaitez modifier. Pour cela, allez dans « Contenu » :

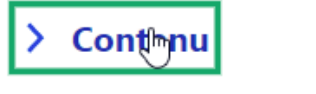

Trouver et gérer le contenu.

Et sélectionnez la page à modifier en cliquant sur « Modifier » en bout de ligne :

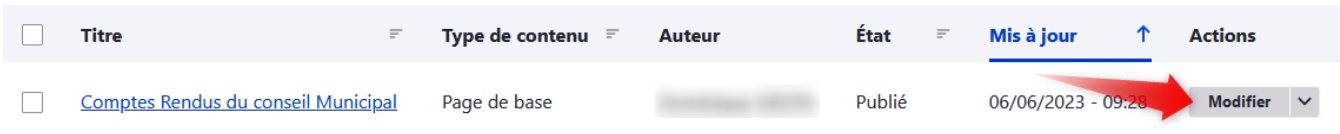

Positionnez-vous dans votre page, dans la zone « contenu ».

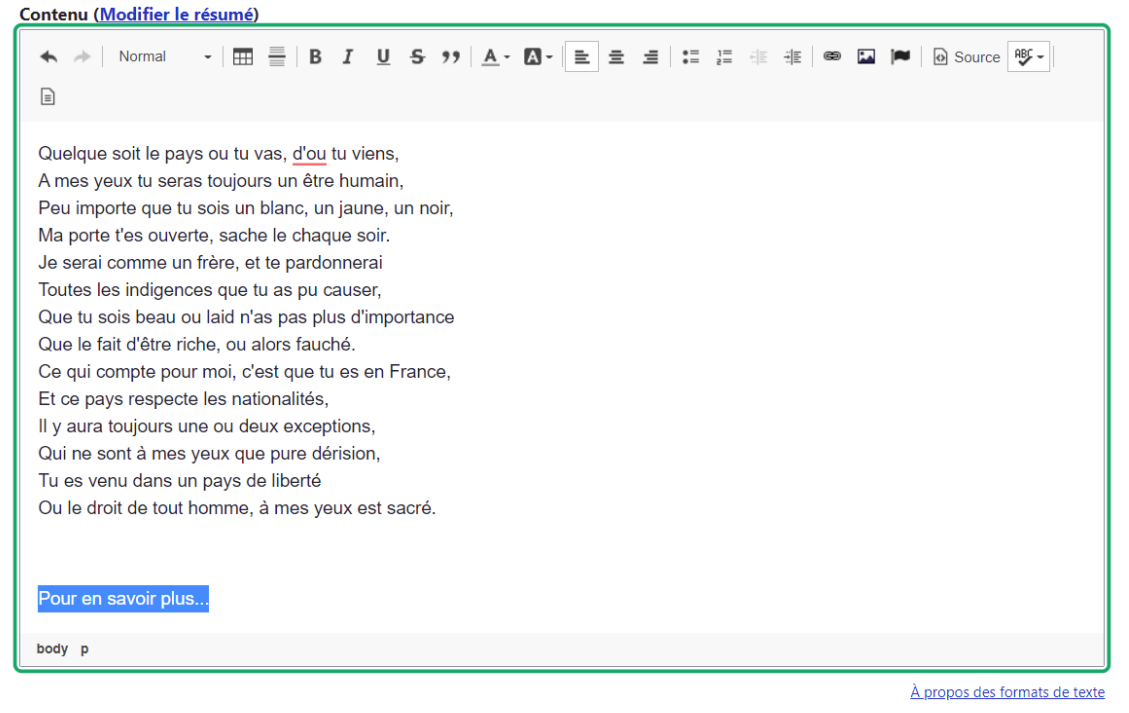

Saisissez l'expression qui servira pour le lien (par exemple : « Compte-rendu du 21 novembre 2023 », « Télécharger le livret en PDF », etc.). Ensuite sélectionner votre texte comme ci-dessus.

Dans la barre d'outils, cliquez sur le pictogramme suivant (symbole du maillon de chaîne)

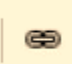

La fenêtre suivante apparait

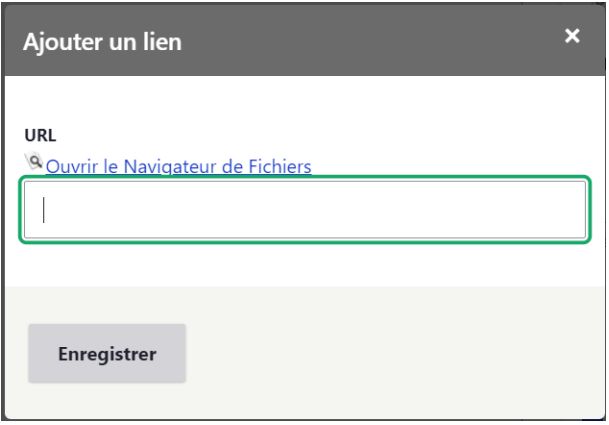

Cliquez sur « Ouvrir le navigateur de fichiers » (cela ouvrira votre médiathèque)

Et dans la médiathèque aller chercher votre document.

Si votre document ne s'y trouve pas encore, sélectionnez le répertoire dans lequel sera votre fichier puis cliquez sur « Transférer » et « Ajouter un fichier ». Depuis la fenêtre de votre poste informatique, sélectionnez-le(s) fichier(s) souhaité(s) et importer le(s) dans la médiathèque en cliquant sur « Ouvrir ».

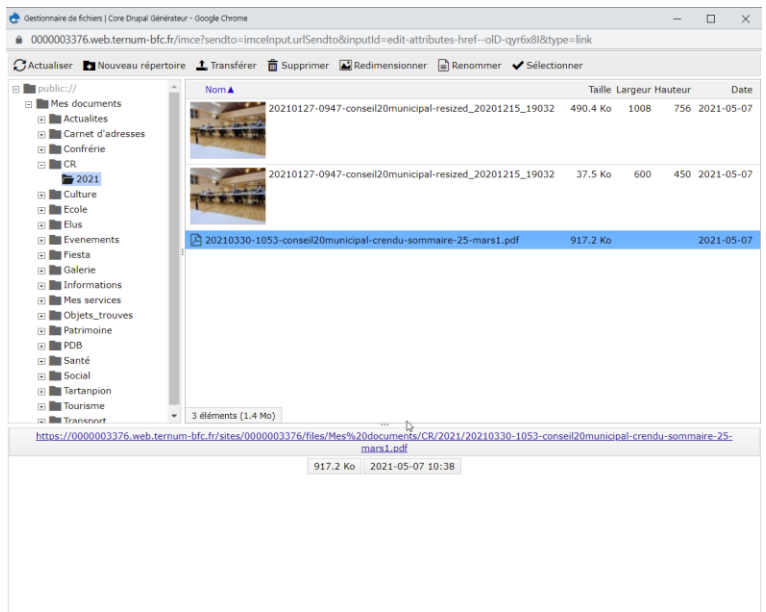

Une fois le fichier sélectionné, le lien apparait comme ci-dessous dans la fenêtre « Ajouter un lien » :

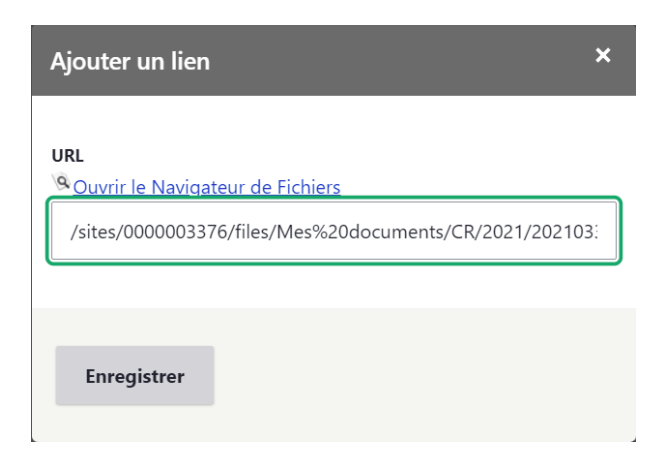

Pour valider, cliquez sur « Enregistrer ».

Votre texte s'affiche maintenant comme un lien (texte bleu et souligné). Votre PDF sera accessible en prévisualisation ou publication en cliquant sur le lien. Voici l'exemple du rendu :

Pour en savoir plus...

A savoir, sur votre site, le PDF peut s'ouvrir directement dans le navigateur ou se télécharger. Cela dépend de la configuration du navigateur de chaque utilisateur. Si vous souhaitez modifier ce paramètre pour votre poste informatique, nous vous invitons à regarder dans les paramètres de votre navigateur préféré.